# **Clever Backpack Authentication**

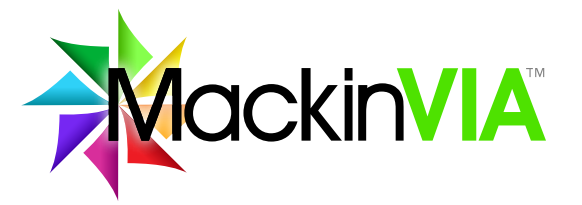

#### **Follow the steps below to access your MackinVIA Backpack!**

## **Starting From the Clever Portal**

When logging into MackinVIA for the first time, users will need to choose their school. Users will then be directed into the selected school on subsequent access but can change sites if needed.

#### **1.**

Go to Clever and log in.

## **2.**

Select the MackinVIA app within your Clever Portal.

## **3.**

Pick your school from the dropdown menu.

#### **Congratulations!**

You are now logged into your MackinVIA Backpack!

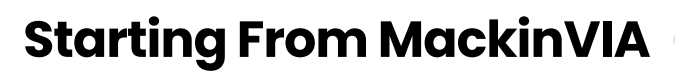

#### **1.**

Enter your school name into the School/Library Name field.

**2.**  Click on the Log In button.

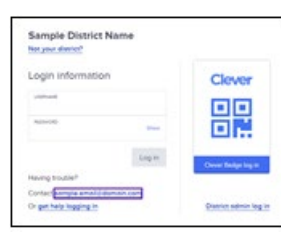

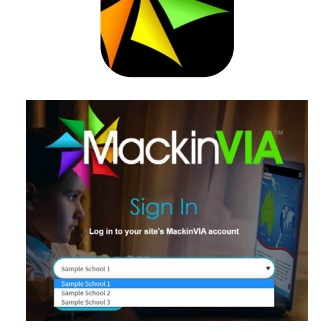

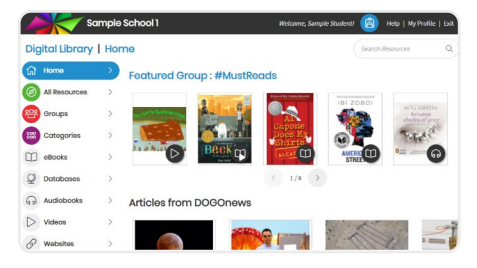

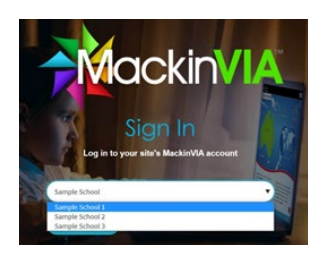

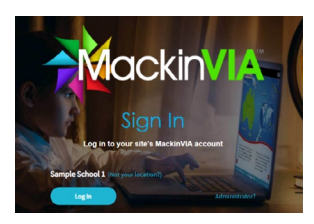

### **3.**

Enter your Clever credentials on the Clever login page.

#### **4.**

Confirm the school name is the correct. If not, please follow the directions below.

#### **Congratulations!**

You are now logged into your MackinVIA Backpack!

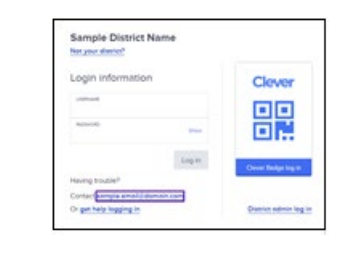

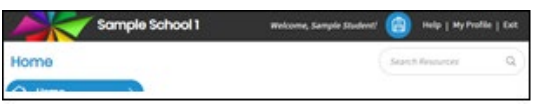

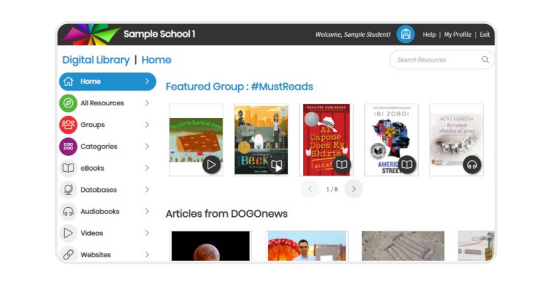

## **How to Change the Site on Clever Student Accounts**

**At the beginning of each school year, it may be necessary for students to change the MackinVIA site they have access to within their district.** Please follow the directions below to change your site.

## **1.**

After signing into MackinVIA with your Clever username and password, click on My Profile in the upper right corner of MackinVIA.

#### **2.**

Click on the Change Site button.

#### **3.**

Search for and select the school that you are now attending.

#### **4.**

Confirm the school name in the upper left corner to verify you are viewing the correct school's resources.

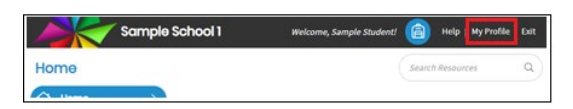

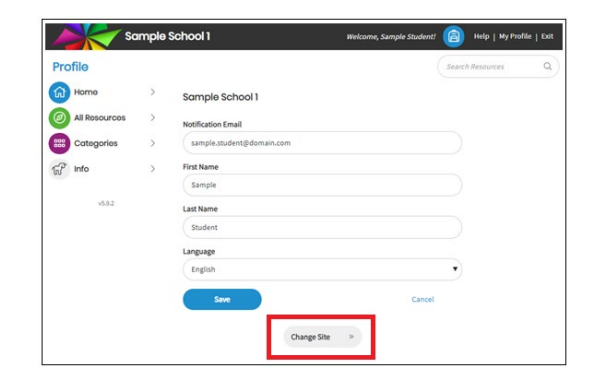

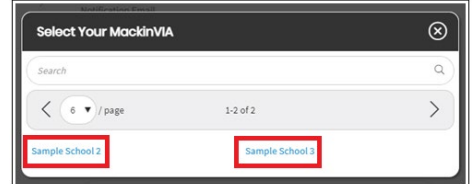

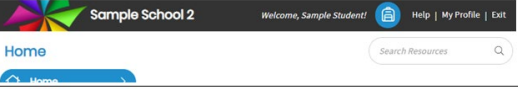

## **How to Change the Site on Clever Staff Accounts**

## **1.**

Click on the backpack icon.

#### **2.**

Select Change Site to view a list of the MackinVIA accounts in your district/organization.

#### **3.**

Choose the new, desired location.

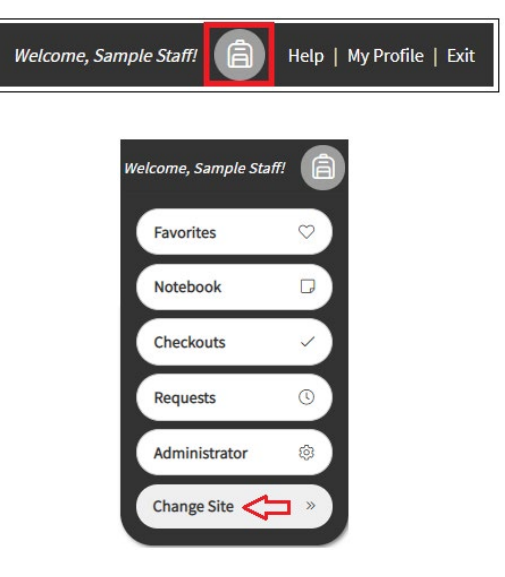

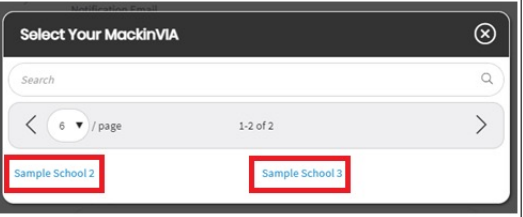